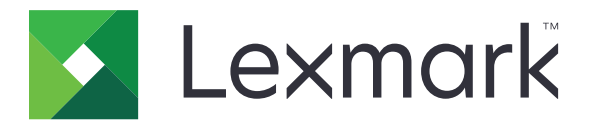

# **Authentification du cloud**

**Guide de l'administrateur**

**December 2023 [www.lexmark.com](http://www.lexmark.com)**

# **Contenus**

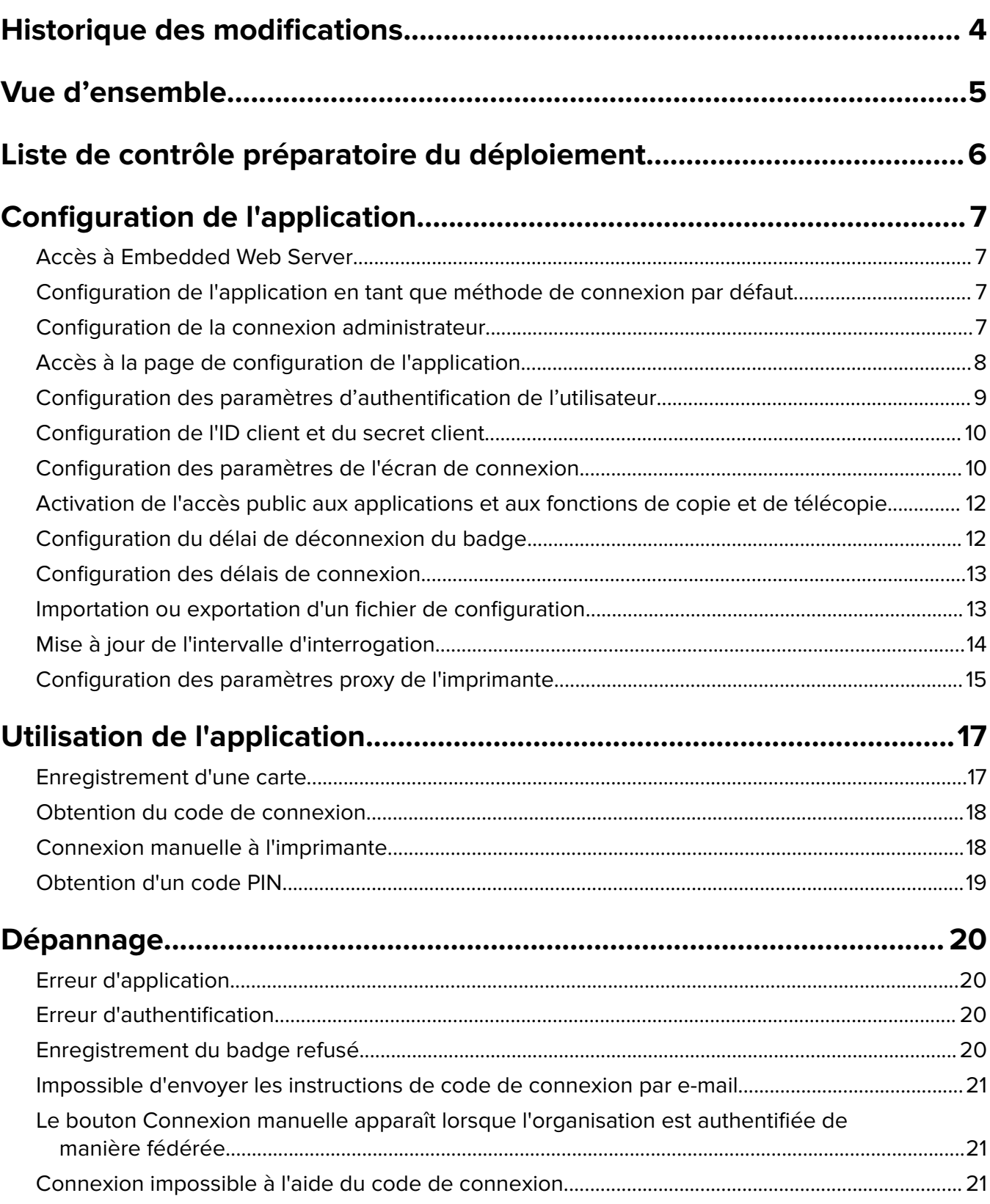

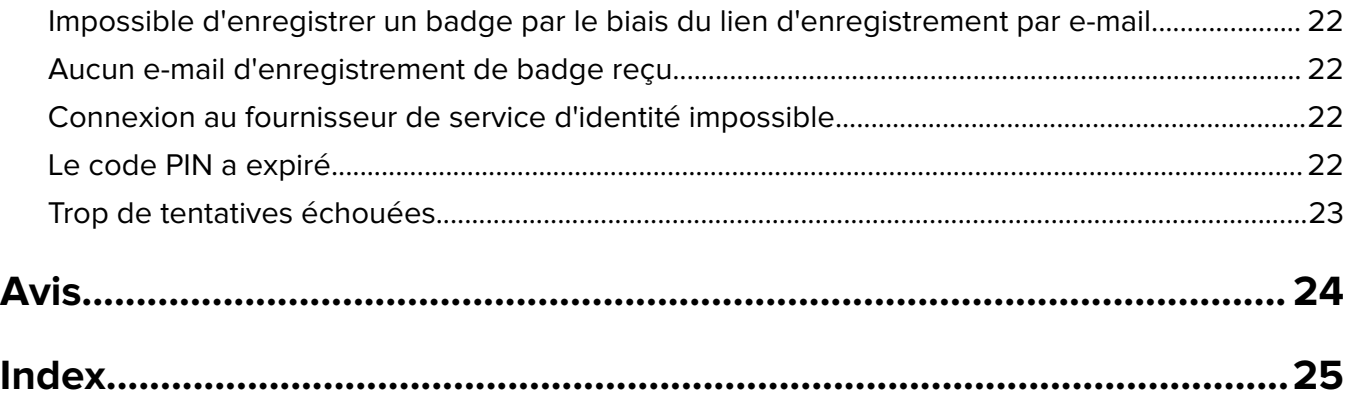

# <span id="page-3-0"></span>**Historique des modifications**

### **Décembre 2023**

**•** Ajout d'informations sur la prise en charge de la coexistence de l'authentification du cloud et d'applications d'authentification tierces.

### **Septembre 2021**

**•** Fin de la prise en charge de la connexion manuelle.

### **Avril 2021**

**•** Ajout d'informations sur la fonction de connexion administrateur.

### **Décembre 2019**

- **•** Ajout d'informations relatives à l'avertissement informant l'utilisateur qu'aucun lecteur de cartes n'est connecté.
- **•** Ajout d'informations sur la réinitialisation du code PIN.
- **•** Mise à jour des informations sur la configuration des paramètres du proxy authentifié.

### **Décembre 2018**

Mise à jour des informations suivantes :

- **•** Configuration des paramètres d'authentification de l'utilisateur
- **•** Connexion manuelle à l'imprimante

Ajout des informations suivantes :

- **•** Configuration de l'intervalle d'interrogation
- **•** Configuration des paramètres proxy de l'imprimante
- **•** Enregistrement d'une carte par le biais d'un lien d'enregistrement par e-mail

### **Juin 2018**

- **•** Mise à jour des informations sur la configuration de l'ID client et du secret client.
- **•** Mise à jour des informations sur l'importation et l'exportation des fichiers de configuration.
- **•** Ajout d'informations sur la configuration de l'application en tant que méthode de connexion par défaut.

### **Janvier 2018**

**•** Version initiale du document.

# <span id="page-4-0"></span>**Vue d'ensemble**

Utilisez l'application pour sécuriser une imprimante à l'aide d'un lecteur de carte. Lorsque les utilisateurs s'identifient avec leur badge, leurs informations de connexion sont authentifiées par le biais d'un fournisseur de service d'identité basé sur le cloud.

L'application est configurée et déployée depuis le site Web de la plate-forme de cloud LexmarkTM. Les paramètres peuvent également être configurés manuellement depuis la page de configuration de l'application.

Ce document fournit des instructions sur la configuration, l'utilisation et le dépannage de l'application.

# <span id="page-5-0"></span>**Liste de contrôle préparatoire du déploiement**

Avant de commencer, vérifiez les points suivants :

- $\Box$  Un des lecteurs de cartes pris en charge et son pilote sont installés sur l'imprimante :
	- **–** omnikey5427ckdriver-1.2.9.fls ou versions ultérieures
	- **–** keyboardreader-2.4.8.fls ou versions ultérieures
	- **–** omnikeydriver-2.4.5.fls ou versions ultérieures
- $\Box$  Vous disposez du nom d'hôte ou de l'adresse IP des fournisseurs suivants pour configurer les paramètres d'authentification de l'utilisateur :
	- **–** Fournisseur de service d'identité
	- **–** Fournisseur de services liés aux badges

 $\Box$  Si l'application n'est pas déployée via Fleet Management dans les services de cloud Lexmark, vous disposez de l'ID client et du secret client. Pour plus d'informations, contactez votre représentant Lexmark.

 $\Box$  L'application Authentification par carte n'est pas installée. Pour obtenir plus d'informations, reportez-vous au Guide de l'administrateur de l'authentification par carte.

#### **Remarques :**

- **–** Lors de la création d'une configuration pour les applications Cloud Print Management, Translation Assistant ou Cloud Scan Management, configurez correctement le paramètre du Module d'authentification enfichable. Si l'imprimante n'est pas gérée par une autre application d'authentification, activez ce paramètre. Ce paramètre permet à l'authentification du cloud de servir d'application d'authentification principale pour gérer la sécurité de l'imprimante.
- **–** Si l'imprimante dispose d'une autre application d'authentification pour gérer sa sécurité, assurezvous de désactiver le paramètre Module d'authentification enfichable.
- **–** Pour en savoir plus sur la configuration du module d'authentification enfichable, consultez le Guide de l'administrateur des services Cloud Lexmark.
- **–** Les applications Cloud Print Management ne seront peut-être pas compatibles avec certaines applications d'authentification. Pour en savoir plus sur les limitations, consultez le fichier LisezMoi sur l'authentification Cloud.
- $\Box$  Selon votre modèle d'imprimante, vous avez désactivé l'une des options suivantes :
	- **–** La fonction Ecran de veille dans l'application Personnalisation de l'affichage. Pour plus d'informations, reportez-vous au Guide de l'administrateur de la personnalisation de l'affichage.

**Remarque :** L'installation de l'authentification du cloud désactive automatiquement la fonction Ecran de veille de l'application Personnalisation de l'affichage.

**–** L'application Arrière-plan et écran de veille. Pour plus d'informations, reportez-vous au Guide de l'administrateur de l'arrière-plan et de l'écran de veille.

# <span id="page-6-0"></span>**Configuration de l'application**

Vous devrez peut-être disposer des droits administrateur pour configurer l'application. L'application est préconfigurée depuis le site Web de la plateforme de cloud Lexmark. Vous pouvez configurer manuellement les paramètres depuis la page de configuration de l'application.

Pour obtenir des informations sur la version de la Structure Embedded Solutions (eSF) installée sur l'imprimante, consultez la **[documentation d'aide](http://support.lexmark.com/index?page=content&id=ho3859&locale=EN&userlocale=EN_US)**.

# **Accès à Embedded Web Server**

- **1** Obtenez l'adresse IP de l'imprimante. Effectuez l'une des opérations suivantes :
	- **•** Recherchez l'adresse IP de l'imprimante sur son écran d'accueil.
	- **•** Dans la section Aperçu du réseau ou dans la section TCP/IP du menu Réseau/Ports, affichez l'adresse IP.
- **2** Ouvrez un navigateur Web, puis saisissez l'adresse IP de l'imprimante.

# **Configuration de l'application en tant que méthode de connexion par défaut**

Ces paramètres sont applicables uniquement pour les imprimantes équipées d'eSF version 5.0 ou ultérieure. L'authentification du cloud doit être configurée en tant que méthode de connexion par défaut.

**Remarque :** Pour obtenir des informations sur la version de la Structure Embedded Solutions (eSF) installée sur l'imprimante, consultez la **[documentation d'aide](http://support.lexmark.com/index?page=content&id=ho3859&locale=EN&userlocale=EN_US)**.

- **1** Dans Embedded Web Server, cliquez sur **Paramètres** > **Sécurité** > **Méthodes de connexion**.
- **2** Cliquez sur **Modifier** en regard de Méthode de connexion du panneau de commandes par défaut.
- **3** Dans le menu du panneau de commandes, sélectionnez **Authentification du cloud**.
- **4** Cliquez sur **Enregistrer**.

# **Configuration de la connexion administrateur**

#### **Remarques :**

- **•** Les Paramètres de connexion administrateur permettent aux utilisateurs de se connecter à l'aide d'un compte local autorisé, même si les imprimantes avec authentification du cloud sur l'écran de verrouillage sont déconnectées du réseau.
- **•** Lors de la création d'une configuration via Fleet Management dans les services de cloud Lexmark, dans la section Paramètres, sélectionnez l'application **Cloud d'infogérance d'impression**. Dans la section Paramètres avancés, cliquez sur **Afficher Connexion administrateur sur l'écran de verrouillage**.
- **•** Pour plus d'informations sur la création d'une configuration et son déploiement sur vos imprimantes, reportez-vous au Guide de l'administrateur des services de cloud Lexmark.
- **•** Pour appliquer une configuration à plusieurs imprimantes ou à un parc d'imprimantes, exportez la configuration à partir d'une imprimante, puis appliquez la même configuration au parc.

### <span id="page-7-0"></span>**Utilisation d'Embedded Web Server**

#### **Pour eSF version 5.0 ou ultérieure**

**1** Depuis Embedded Web Server, accédez à la page de configuration de l'application :

#### **Apps** > **Cloud Authentication** > **Configure**

**2** Dans la section Authentification de l'utilisateur, sous Paramètres de connexion administrateur, choisissez une méthode de connexion pour Connexion administrateur.

#### **Remarques :**

- **•** Assurez-vous d'avoir configuré un compte d'administrateur local pour l'imprimante et d'avoir configuré les autorisations pour le Groupe d'administrateurs du périphérique (Groupe admin périph.). Dans Embedded Web Server, cliquez sur **Paramètres** > **Sécurité** > **Gérer les groupes/autorisations**.
- **•** Par défaut, les fonctions et les menus ne sont pas autorisés dans ce groupe.
- **3** Sélectionnez un groupe autorisé pouvant utiliser la fonction de connexion administrateur.

**Remarque :** Ce paramètre est uniquement applicable aux comptes nom d'utilisateur et aux comptes nom d'utilisateur et mot de passe.

- **4** Sélectionnez **Afficher sur l'économiseur d'écran** pour afficher le bouton Connexion administrateur sur l'écran de veille.
- **5** Cliquez sur **Enregistrer**.

#### **Pour eSF version 4.0 ou antérieure**

**Remarque :** Lorsque vous utilisez la fonction Connexion administrateur , assurez-vous d'avoir configuré le modèle de sécurité pour les comptes internes, le code PIN ou le mot de passe. Pour plus d'informations, reportez-vous à la section [« Configuration des paramètres d'authentification de l'utilisateur » à la page 9.](#page-8-0)

- **1** Accédez à la page de configuration de l'application à partir d'Embedded Web Server.
- **2** Dans la section Authentification d'utilisateur, choisissez une méthode de connexion pour Contrôle d'accès de connexion administrateur.

#### **Remarques :**

- **•** Vérifiez que le contrôle d'accès sélectionné est configuré avec un modèle de sécurité. Pour plus d'informations, reportez-vous à la section [« Configuration des paramètres d'authentification de](#page-8-0) [l'utilisateur » à la page 9.](#page-8-0)
- **•** Pour masquer l'option Connexion administrateur du panneau de commandes de l'imprimante, sélectionnez **Désactivé**.
- **3** Cliquez sur **Appliquer**.

## **Accès à la page de configuration de l'application**

**1** Depuis Embedded Web Server, selon votre modèle d'imprimante, effectuez l'une des opérations suivantes :

- **•** Cliquez sur **Applications**.
- **•** Cliquez sur **Paramètres** > **App.** > **Gest. app**.
- **•** Cliquez sur **Paramètres** > **Solutions pour le périphérique** > **Solutions (eSF)**.
- **•** Cliquez sur **Configuration** > **Embedded Solutions**.

<span id="page-8-0"></span>**2** Cliquez sur **Authentification du cloud** > **Configurer**.

# **Configuration des paramètres d'authentification de l'utilisateur**

#### **Remarques :**

- **•** À compter des versions d'eSF 5.2.x et 2.2.x, les paramètres d'authentification de l'utilisateur héritent des paramètres de configuration de connexion de l'imprimante définis pour l'entreprise où est enregistrée l'imprimante.
- **•** Pour plus d'informations sur la version d'eSF (Embedded Solutions Framework) installée sur votre imprimante, consultez la **[documentation d'aide](http://support.lexmark.com/index?page=content&id=ho3859&locale=EN&userlocale=EN_US)**.
- **•** Pour plus d'informations sur la configuration de connexion de l'imprimante, reportez-vous au Guide de l'administrateur des Services de cloud Lexmark.
- **•** Les paramètres de l'imprimante sont mis à jour par le biais du fournisseur de service d'identité, de l'ID client et du secret client de l'entreprise. Pour afficher les paramètres mis à jour, spécifiez les valeurs du fournisseur de service d'identité, enregistrez les paramètres, puis actualisez la page.
- **1** Accédez à la page de configuration de l'application à partir d'Embedded Web Server.
- **2** Dans la section Paramètres du service d'identité, sélectionnez **Activer l'écran de verrouillage** ou **Activer l'écran de veille**.
- **3** Saisissez l'adresse IP, le nom d'hôte ou l'URL du fournisseur de service d'identité et du fournisseur de services liés aux badges.
- **4** Définissez la stratégie d'accès à l'application.
	- **• Continuer** : si la connexion au fournisseur de service d'identité échoue, l'utilisateur peut continuer à utiliser l'imprimante.
	- **• Echouer** : si la connexion au fournisseur de service d'identité échoue, l'imprimante revient à l'écran de connexion.
- **5** Pour utiliser une connexion sécurisée, chargez le certificat SSL du fournisseur de service d'identité.

**Remarque :** Pour plus d'informations sur la création du certificat SSL, reportez-vous à la documentation fournie avec votre navigateur Web.

**6** Pour permettre aux utilisateurs de se connecter à l'imprimante avec un compte de service distinct, sélectionnez **Utiliser le compte de service**, puis saisissez les informations d'identification du compte de service.

**Remarque :** Ce paramètre n'est pas applicable lorsque l'application est configurée pour un accès fédéré. Pour plus d'informations, reportez-vous à la section [« Configuration de l'ID client et du secret client » à la](#page-9-0) [page 10](#page-9-0).

**7** Effectuez l'une des opérations suivantes :

#### <span id="page-9-0"></span>**Pour eSF version 5.0 ou ultérieure**

**a** Dans la section Paramètres d'enregistrement de carte, définissez l'option Enregistrement de carte sur **Service d'identité**.

**Remarque :** Si l'option Enregistrement de carte est définie sur **Désactivé**, les utilisateurs ne peuvent pas enregistrer leur carte.

**b** Cliquez sur **Enregistrer**.

### **Pour eSF versions 3.x et 4.x**

- **a** Dans la section Authentification de l'utilisateur, définissez l'option Validation de carte sur **Service d'identité**.
- **b** Définissez Contrôle d'accès d'enregistrement de carte sur **Service d'identification**.
- **c** Cliquez sur **Appliquer**.
- **d** Dans Embedded Web Server, cliquez sur **Paramètres** > **Sécurité** > **Configuration de la sécurité** > **Contrôle d'accès** > **Solutions pour le périphérique**.
- **e** Définissez Contrôle d'accès de session sur le modèle de sécurité configuré avec l'authentification sur le cloud.

**Remarque :** Le modèle de sécurité par défaut est Solution 2.

**f** Cliquez sur **Appliquer**.

# **Configuration de l'ID client et du secret client**

L'ID client et le secret client permettent de valider l'appartenance de l'utilisateur et de l'imprimante à une même entreprise.

L'ID client et le secret client peuvent être générés à partir du cloud Lexmark. Pour plus d'informations, reportezvous au Guide de l'administrateur du cloud Lexmark.

- **1** Accédez à la page de configuration de l'application à partir d'Embedded Web Server.
- **2** Dans la section Paramètres avancés, saisissez l'ID client et le secret client.
- **3** Cliquez sur **Enregistrer**.

# **Configuration des paramètres de l'écran de connexion**

- **1** Accédez à la page de configuration de l'application à partir d'Embedded Web Server.
- **2** Configurez les paramètres.

### **Pour eSF version 5.0 ou ultérieure**

- **a** Cliquez sur **Paramètres de l'écran de connexion**, puis effectuez l'une des opérations suivantes :
	- **•** Personnalisez le message de connexion.
	- **•** Définissez la couleur personnalisée du texte de connexion sur noir ou blanc.
	- **•** Téléchargez une image d'arrière-plan pour l'écran de connexion.

**•** Activez la copie et la télécopie sans connexion.

**Remarque :** Pour plus d'informations, reportez-vous à la section [« Activation de l'accès public](#page-11-0) [aux applications et aux fonctions de copie et de télécopie » à la page 12](#page-11-0).

- **•** Désactiver l'avertissement informant l'utilisateur qu'aucun lecteur de cartes n'est connecté.
- **•** Dans la section Paramètres de l'écran de verrouillage, effectuez l'une des opérations suivantes :
	- **–** Sélectionnez l'emplacement du texte de connexion.
	- **–** Saisissez le nom du profil à lancer automatiquement lorsqu'une connexion est réussie.
- **•** Dans la section Profil personnalisé, effectuez l'une des opérations suivantes :
	- **–** Saisissez le nom du profil ou la fonction de l'imprimante à laquelle les utilisateurs peuvent accéder à partir de l'écran de verrouillage.

**Remarque :** Assurez-vous que l'accès public à l'application spécifiée est activé. Pour plus d'informations, reportez-vous à la section [« Activation de l'accès public aux applications et](#page-11-0) [aux fonctions de copie et de télécopie » à la page 12.](#page-11-0)

- **–** Personnalisez le nom de l'icône qui s'affiche sur l'écran de verrouillage.
- **–** Téléchargez une image personnalisée de l'icône.
- **b** Cliquez sur **Enregistrer**.

### **Pour eSF version 4.0 ou antérieure**

- **a** Dans la section Ecran de connexion, effectuez l'une des opérations suivantes :
	- **•** Activez la transparence de l'arrière-plan.
	- **•** Personnalisez le message de connexion.
	- **•** Téléchargez une image d'arrière-plan pour l'écran de connexion.
	- **•** Activez la copie et la télécopie sans connexion.

**Remarque :** Pour plus d'informations, reportez-vous à la section [« Activation de l'accès public](#page-11-0) [aux applications et aux fonctions de copie et de télécopie » à la page 12](#page-11-0).

- **•** Désactiver l'avertissement informant l'utilisateur qu'aucun lecteur de cartes n'est connecté.
- **•** Dans le champ Profil personnalisé, saisissez le nom de l'application ou la fonction de l'imprimante à laquelle les utilisateurs peuvent accéder à partir de l'écran de verrouillage.

**Remarque :** Assurez-vous que l'accès public à l'application spécifiée est activé. Pour plus d'informations, reportez-vous à la section [« Activation de l'accès public aux applications et aux](#page-11-0) [fonctions de copie et de télécopie » à la page 12](#page-11-0).

- **•** Personnalisez le nom de l'icône qui s'affiche sur l'écran de verrouillage.
- **•** Sélectionnez l'emplacement du texte de connexion.
- **•** Sélectionnez l'emplacement de l'icône et du texte associé.

**Remarque :** Pour plus d'informations sur chaque paramètre, reportez-vous à l'aide contextuelle.

**b** Cliquez sur **Appliquer**.

# <span id="page-11-0"></span>**Activation de l'accès public aux applications et aux fonctions de copie et de télécopie**

**Remarque :** Pour plus d'informations sur les contrôles d'accès, reportez-vous au Guide de l'administrateur de sécurité d'Embedded Web Server de votre imprimante.

### **Pour eSF version 5.0 ou ultérieure**

- **1** Dans Embedded Web Server, cliquez sur **Paramètres** > **Sécurité** > **Méthodes de connexion**.
- **2** Dans la section Public, cliquez sur **Gérer autorisations**.
- **3** Développez **Accès à la fonction**, puis sélectionnez **Fonction de copie** et **Fonction de télécopie**.
- **4** Développez **Applications**, puis sélectionnez les applications.
- **5** Cliquez sur **Enregistrer**.

### **Pour eSF version 4.0 ou antérieure**

- **1** Dans Embedded Web Server, cliquez sur **Paramètres** ou **Configuration**.
- **2** Selon votre modèle d'imprimante, effectuez l'une des opérations suivantes :
	- **•** Cliquez sur **Sécurité** > **Configuration de sécurité** > **Contrôles d'accès** > **Accès aux fonctions**.
	- **•** Cliquez sur **Sécurité** > **Modifier les configurations de sécurité** > **Contrôles d'accès**.
- **3** Définissez l'application et les fonctions de copie et de télécopie sur **Pas de sécurité**.
- **4** Cliquez sur **Envoyer**.

# **Configuration du délai de déconnexion du badge**

Définissez la durée après laquelle l'imprimante interprète un deuxième passage du badge comme une déconnexion.

- **1** Accédez à la page de configuration de l'application à partir d'Embedded Web Server.
- **2** Effectuez l'une des opérations suivantes :

### **Pour eSF version 5.0 ou ultérieure**

- **a** Cliquez sur **Paramètres avancés**, puis réglez le délai de déconnexion du badge.
- **b** Cliquez sur **Enregistrer**.

### **Pour eSF version 4.0 ou antérieure**

- **a** Dans la section Ecran d'accueil, saisissez la valeur du délai de déconnexion du badge.
- **b** Cliquez sur **Appliquer**.

## <span id="page-12-0"></span>**Configuration des délais de connexion**

- **1** Accédez à la page de configuration de l'application à partir d'Embedded Web Server.
- **2** Effectuez l'une des opérations suivantes :

#### **Pour eSF version 5.0 ou ultérieure**

- **a** Dans la section Paramètres du service d'identité, réglez les délais d'attente du socket et du réseau.
- **b** Cliquez sur **Enregistrer**.

### **Pour eSF version 4.0 ou antérieure**

- **a** Dans la section Paramètres avancés, réglez les valeurs de délai d'attente du socket et du réseau.
- **b** Cliquez sur **Appliquer**.

## **Importation ou exportation d'un fichier de configuration**

L'importation de fichiers de configuration écrase les configurations d'applications existantes.

- **1** Accédez à la page de configuration de l'application à partir d'Embedded Web Server.
- **2** Effectuez l'une des opérations suivantes :

### **Pour eSF version 5.0 ou ultérieure**

- **a** Cliquez sur **Importer/exporter la configuration**.
- **b** Effectuez l'une des opérations suivantes :

#### **Exporter un fichier de configuration**

Cliquez sur **Exporter**.

**Remarque :** Un fichier de configuration exporté ne contient pas les valeurs de mots de passe du compte de service et du secret client.

#### **Import. un fich. config**

- **1** Assurez-vous d'indiquer l'ID client et le secret client. Ouvrez le fichier de configuration dans un éditeur de texte, puis modifiez la valeur des paramètres suivants :
	- **• esf.cloudAuth.settings\_identityserver\_client\_id**
	- **• esf.cloudAuth.settings\_identityserver\_client\_secret**

Pour le nom d'utilisateur et le mot de passe du compte de service, modifiez les valeurs des paramètres suivants :

- **• esf.cloudAuth.settings\_deviceAuth\_userId**
- **• esf.cloudAuth.settings\_deviceAuth\_password**

**Remarque :** Assurez-vous de placer les valeurs entre guillemets doubles.

**2** Localisez le fichier de configuration, puis cliquez sur **Importer**.

### <span id="page-13-0"></span>**Pour eSF version 4.0 ou antérieure**

- **a** Cliquez sur **Importer/exporter la configuration**.
- **b** Effectuez l'une des opérations suivantes :

### **Exporter un fichier de configuration**

Cliquez sur **Exporter**.

**Remarque :** Un fichier de configuration exporté ne contient pas les valeurs de mots de passe du compte de service et du secret client.

#### **Import. un fich. config**

- **1** Assurez-vous d'indiquer l'ID client et le secret client. Ouvrez le fichier de configuration dans un éditeur de texte, puis modifiez la valeur des paramètres suivants :
	- **• esf.cloudauth.settings.identityserver.client.id**
	- **• esf.cloudauth.settings.identityserver.client.secret**

Pour le nom d'utilisateur et le mot de passe du compte de service, modifiez les valeurs des paramètres suivants :

- **• esf.cloudauth.settings.identityserver.deviceAuth.userId**
- **• esf.cloudauth.settings.identityserver.deviceAuth.password**

**Remarque :** Assurez-vous de placer les valeurs entre guillemets doubles.

- **2** Cliquez sur **Importer**.
- **3** Localisez le fichier de configuration, puis cliquez sur **Démarrer**.

# **Mise à jour de l'intervalle d'interrogation**

Si des modifications sont apportées à la configuration de connexion de l'imprimante après le déploiement de l'application, les nouveaux paramètres prendront effet après l'intervalle d'interrogation suivant.

Par défaut, l'application vérifie les mises à jour toutes les 15 minutes (900 secondes).

Vous pouvez mettre à jour l'intervalle d'interrogation à l'aide du fichier de configuration de l'application.

**1** Exportez le fichier de configuration.

Remarque : Pour plus d'informations, reportez-vous à la section [« Importation ou exportation d'un fichier](#page-12-0) [de configuration » à la page 13.](#page-12-0)

**2** Ouvrez le fichier de configuration dans un éditeur de texte, puis modifiez la valeur des paramètres suivants :

**Remarque :** La valeur doit être exprimée en secondes. Par exemple, 15 minutes doit être indiqué par **900**.

### **eSF version 5.0 ou ultérieure**

**Cesf.cloudAuth.pollingInterval**

- **eSF version 4.0 ou antérieure esf.cloudauth.pollingInterval**
- **3** Enregistrez, puis importez le fichier de configuration.

# <span id="page-14-0"></span>**Configuration des paramètres proxy de l'imprimante**

### **Utilisation d'Embedded Web Server**

Si le serveur proxy de l'entreprise utilise une adresse IP pour la communication, configurez les paramètres HTTP/FTP.

**1** Dans Embedded Web Server, effectuez l'une des opérations suivantes :

#### **Pour eSF version 5.0 ou ultérieure**

- **a** Cliquez sur **Périphérique** > **Réseau/Ports** > **Paramètres HTTP/FTP**.
- **b** Saisissez l'adresse IP HTTP du serveur proxy.

#### **Pour eSF version 4.0 ou antérieure**

- **a** Cliquez sur **Paramètres** > **Réseau/Ports** > **TCP/IP**.
- **b** Dans la section Paramètres HTTP/FTP, saisissez l'adresse IP HTTP du serveur proxy.
- **2** Enregistrez les paramètres.

### **Configuration d'un serveur proxy authentifié**

Si le serveur proxy est configuré avec un nom d'hôte ou s'il requiert un nom d'utilisateur et mot de passe, procédez comme suit :

**1** Dans Embedded Web Server, effectuez l'une des opérations suivantes :

#### **Pour eSF version 5.0 ou ultérieure**

- **a** Cliquez sur **Applications** > **Configuration de la structure des applications**.
- **b** Dans la section Configuration structure, désélectionnez **Utiliser les paramètres proxy de l'imprimante**.
- **c** Saisissez le nom d'hôte du serveur proxy HTTP et les informations d'identification du proxy.

#### **Pour eSF version 4.0 ou antérieure**

- **a** Selon votre modèle d'imprimante, effectuez l'une des opérations suivantes :
	- **•** Cliquez sur **Paramètres** > **Applications** > **Gestion des applications** > **Système** > **Configurer**.
	- **•** Cliquez sur **Paramètres** > **Solutions pour le périphérique** > **Solutions (eSF)** > **Système** > **Configurer**.
	- **•** Cliquez sur **Paramètres** > **Solutions intégrées** > **Système** > **Configurer**.
- **b** Désélectionnez **Utiliser les paramètres proxy de l'imprimante**.
- **c** Saisissez le nom d'hôte du serveur proxy HTTP et les informations d'identification du proxy.
- **2** Enregistrez les paramètres.

### **Utilisation d'un fichier de configuration**

Importez un fichier UCF ou VCC contenant les paramètres suivants :

```
<setting name="settings.useprinterproxy">
<setting name="settings.http.proxyurl">
<setting name="settings.http.proxyport">
<setting name="settings.proxyurl">
<setting name="settings.proxyport">
```
#### **Exemples de valeurs**

```
<?xml version="1.0" encoding="UTF-8"?>
  <esfSettings>
   <app name="systemManagerImpl" settingVersion="6.2.0">
    <global>
     <setting name="settings.useprinterproxy">false</setting>
      <setting name="settings.http.proxyurl">http.proxy1.fmr.com</setting>
 <setting name="settings.http.proxyport">80</setting>
 <setting name="settings.proxyurl">http.proxy.fmr.com</setting>
     <setting name="settings.proxyport">8000</setting>
   </global>
  \langle / app>
  </esfSettings>
```
# <span id="page-16-0"></span>**Utilisation de l'application**

## **Enregistrement d'une carte**

- **1** Passez votre carte sur le lecteur de carte.
- **2** Dans le panneau de commandes de l'imprimante, selon la configuration de l'authentification, effectuez l'une des opérations suivantes :
	- **•** Saisissez le code de connexion.
	- **•** Saisissez vos informations d'authentification utilisateur.

#### **Remarques :**

- **–** Pour plus d'informations, reportez-vous à la section [« Obtention du code de connexion » à la](#page-17-0) [page 18](#page-17-0).
- **–** Vous pouvez également envoyer les instructions par courrier électronique ou les imprimer.
- **3** Appuyez sur **Enregistrer**.

#### **Remarques :**

- **•** Selon la configuration de connexion de l'imprimante dans les Services de cloud Lexmark, vous pouvez être invité à saisir votre code PIN avant de procéder à l'enregistrement. Pour plus d'informations sur la configuration de connexion de l'imprimante, reportez-vous au Guide de l'administrateur des Services de cloud Lexmark.
- **•** Un badge peut être défini de manière temporaire ou permanente.

#### **Utilisation d'un lien d'enregistrement par e-mail**

Si **Connexion sécurisée** est désactivé pour l'entreprise, les utilisateurs peuvent enregistrer leur badge uniquement par le biais d'un lien d'enregistrement par e-mail dans le panneau de commandes de l'imprimante.

Pour plus d'informations sur la configuration de connexion de l'imprimante, reportez-vous au Guide de l'administrateur des Services de cloud Lexmark.

- **1** En fonction du modèle de votre imprimante, appuyez sur **E-mail** ou **Enregistrer via e-mail**.
- **2** Appuyez sur **Suivant**, puis saisissez votre adresse e-mail.

Vous recevrez un e-mail contenant une URL à votre adresse électronique.

- **3** A partir de cet e-mail, cliquez sur l'URL.
- **4** Dans le site Web des services de cloud Lexmark, saisissez vos identifiants.

## <span id="page-17-0"></span>**Obtention du code de connexion**

Un code de connexion est requis lorsque votre application est configurée pour authentifier des utilisateurs à partir d'une configuration fédérée à l'aide de SSO.

### **Utilisation du portail Web**

- **1** Effectuez l'une des opérations suivantes :
	- **•** Ouvrez un navigateur Web et saisissez **cloud.lexmark.com/device**.
	- **•** Sur votre appareil mobile, utilisez une application de lecture de code QR pour lire le code QR situé sur le panneau de commandes de l'imprimante.
- **2** Saisissez vos informations d'authentification utilisateur.
- **3** Notez le code de connexion.

### **Utilisation de l'application d'impression mobile Lexmark**

Pour plus d'informations, reportez-vous au Guide de l'utilisateur de l'impression mobile Lexmark pour votre périphérique mobile.

- **1** Dans l'écran d'accueil de l'application, appuyez sur **Code de connexion**.
- **2** Notez le code de connexion.

### **Utilisation des Services de cloud Lexmark**

Pour plus d'informations, reportez-vous au Guide de l'utilisateur des Services de cloud Lexmark.

- **1** Sur le site Web des Services de cloud Lexmark, cliquez sur votre nom d'utilisateur dans le coin supérieur droit de la page, puis cliquez sur **Mon compte**.
- **2** Dans la section Informations personnelles, cliquez sur **Générer un code de connexion**.
- **3** Notez le code de connexion.

#### **Remarques :**

- **•** Le code de connexion s'actualise automatiquement après 15 minutes.
- **•** Le code de connexion ne peut être utilisé qu'une seule fois.

# **Connexion manuelle à l'imprimante**

Pour plus d'informations sur la configuration de connexion de l'imprimante, reportez-vous au Guide de l'administrateur des Services de cloud Lexmark.

- **1** Dans le panneau de commandes de l'imprimante, selon la configuration de connexion de celle-ci, effectuez l'une des opérations suivantes :
	- **•** Appuyez sur **Connexion sécurisée**, puis saisissez le code de connexion.

#### **Remarques :**

**–** Pour plus d'informations, reportez-vous à la section « Obtention du code de connexion » à la page 18.

- <span id="page-18-0"></span>**–** Ce bouton n'apparaît que lorsque l'authentification de l'organisation est configurée avec un accès fédéré.
- **•** Appuyez sur **Connexion par code PIN**, puis saisissez votre code PIN.

**Remarque :** Avant de vous connecter, assurez-vous de connaître votre code PIN. Pour plus d'informations, reportez-vous à la section « Obtention d'un code PIN » à la page 19.

**•** Appuyez sur **Connexion administrateur**, puis saisissez vos informations d'identification administrateur.

#### **Remarques :**

- **–** Ce bouton s'affiche uniquement lorsque l'option Afficher Connexion administrateur sur l'écran de verrouillage est sélectionnée lors de la création d'une configuration via Fleet Management dans les services de cloud Lexmark.
- **–** Pour plus d'informations sur la connexion administrateur, reportez-vous à la section [« Configuration de la connexion administrateur » à la page 7.](#page-6-0)
- **2** Appuyez sur **Connexion**.

#### **Connexion à l'imprimante à l'aide d'une carte et de l'authentification à deux facteurs**

- **1** Passez votre carte sur le lecteur de carte.
- **2** Entrez votre code PIN.

**Remarque :** Avant de vous connecter, assurez-vous de connaître votre code PIN. Pour plus d'informations, reportez-vous à la section « Obtention d'un code PIN » à la page 19.

# **Obtention d'un code PIN**

Ce paramètre est disponible uniquement si l'option de génération de code PIN des Services de cloud Lexmark est définie sur **Défini par l'utilisateur**. Pour plus d'informations, reportez-vous au Guide de l'administrateur des Services de cloud Lexmark.

- **1** Sur le site Web des Services de cloud Lexmark, cliquez sur votre nom d'utilisateur dans le coin supérieur droit de la page, puis cliquez sur **Mon compte**.
- **2** Dans la section Connexion à l'imprimante, cliquez sur **Définir le code PIN**.
- **3** Entrez votre code PIN.
- **4** Cliquez sur **Générer code PIN**.

### **Réinitialisation du code PIN**

- **1** Sur le site Web des Services de cloud Lexmark, cliquez sur votre nom d'utilisateur dans le coin supérieur droit de la page, puis cliquez sur **Mon compte**.
- **2** Dans la section Connexion à l'imprimante, cliquez sur **Réinitialiser le code PIN**.
- **3** Entrez votre nouveau code PIN.
- **4** Cliquez sur **Générer code PIN**.

# <span id="page-19-0"></span>**Dépannage**

# **Erreur d'application**

Essayez les solutions suivantes :

#### **Vérifiez le journal de diagnostic**

- **1** Ouvrez un navigateur Web, puis saisissez *IP***/se**, où *IP* est l'adresse IP de l'imprimante.
- **2** Cliquez sur **Solutions intégrées**, puis procédez comme suit :
	- **a** Effacez le fichier journal.
	- **b** Définissez le niveau de journalisation sur **Oui**.
	- **c** Générez le fichier journal.
- **3** Analysez le journal, puis résolvez le problème.

**Remarque :** Une fois le problème résolu, définissez le niveau de journalisation sur **Non**.

#### **Contactez votre représentant Lexmark**

## **Erreur d'authentification**

Essayez les solutions suivantes :

#### **Vérifiez que l'imprimante est connectée au réseau**

Pour plus d'informations, reportez-vous au Guide de l'utilisateur de l'imprimante.

### **Assurez-vous que le fournisseur de service d'identité est en ligne et qu'il est disponible**

Pour plus d'informations, contactez votre administrateur système.

# **Enregistrement du badge refusé**

### **Assurez-vous que le fournisseur de service d'identité et le fournisseur de services liés aux badges sont correctement configurés**

Pour plus d'informations, reportez-vous à la section [« Configuration des paramètres d'authentification de](#page-8-0) [l'utilisateur » à la page 9.](#page-8-0)

# <span id="page-20-0"></span>**Impossible d'envoyer les instructions de code de connexion par e-mail**

### **Vérifier que le serveur SMTP est correctement configuré**

La fonction de courrier électronique de l'imprimante doit être configurée avec l'adresse de serveur SMTP correcte. Pour plus d'informations, contactez votre administrateur système.

# **Le bouton Connexion manuelle apparaît lorsque l'organisation est authentifiée de manière fédérée**

Essayez les solutions suivantes :

### **Vérifiez que l'imprimante est connectée au réseau**

L'imprimante peut avoir été déconnectée du réseau ou le serveur est inaccessible durant l'installation. Pour plus d'informations, reportez-vous au Guide de l'utilisateur de l'imprimante.

Appuyez sur le bouton **Connexion manuelle**. Si le serveur est accessible, le processus d'authentification est alors le même que celui d'une connexion sécurisée. Le bouton Connexion sécurisée apparaît après la déconnexion.

### **Configurez de nouveau les paramètres dans la page de configuration de l'application**

### **Assurez-vous que l'ID client et le secret client sont correctement configurés**

Pour plus d'informations, reportez-vous à la section [« Configuration de l'ID client et du secret client » à la](#page-9-0) [page 10](#page-9-0).

# **Connexion impossible à l'aide du code de connexion**

### **Vérifier que le code de connexion n'a pas été utilisé et est toujours valide**

### **Remarques :**

- **•** Le code de connexion s'actualise automatiquement après 15 minutes.
- **•** Le code de connexion ne peut être utilisé qu'une seule fois.

# <span id="page-21-0"></span>**Impossible d'enregistrer un badge par le biais du lien d'enregistrement par e-mail**

### **Enregistrez votre badge une seule fois**

Il se peut qu'une demande d'enregistrement de votre badge soit en attente. Vous ne pouvez pas utiliser le lien d'enregistrement par e-mail à plusieurs reprises pour enregistrer un badge.

**Remarque :** Si le premier e-mail est supprimé ou n'est jamais reçu, vous devez alors vous inscrire à nouveau.

# **Aucun e-mail d'enregistrement de badge reçu**

Essayez les solutions suivantes :

### **Vérifiez que l'adresse e-mail est correcte**

**Vérifiez que l'adresse e-mail est valide**

### **Contactez votre représentant Lexmark**

Une erreur d'application ou une erreur de serveur cloud peut s'être produite.

# **Connexion au fournisseur de service d'identité impossible**

### **Augmentez les délais de connexion**

Pour plus d'informations, reportez-vous à la section « Configuration des délais de connexion » à la page [13](#page-12-0).

### **Assurez-vous que la configuration du proxy est correcte.**

Pour plus d'informations, reportez-vous à la section [« Configuration des paramètres proxy de l'imprimante »](#page-14-0) [à la page 15](#page-14-0).

# **Le code PIN a expiré**

### **Réinitialiser le code PIN**

Pour plus d'informations, reportez-vous à la section [« Obtention d'un code PIN » à la page 19](#page-18-0).

### **Contactez l'administrateur de votre entreprise.**

# <span id="page-22-0"></span>**Trop de tentatives échouées**

### **Attendez l'expiration de la période de verrouillage**

Attendez environ cinq minutes, puis réessayez.

### **Contactez l'administrateur de votre entreprise.**

# <span id="page-23-0"></span>**Avis**

## **Avis d'édition**

December 2023

**Le paragraphe suivant ne s'applique pas aux pays dans lesquels lesdites clauses ne sont pas conformes à la législation en vigueur :** LEXMARK INTERNATIONAL, INC. FOURNIT CETTE PUBLICATION "TELLE QUELLE", SANS GARANTIE D'AUCUNE SORTE, EXPLICITE OU IMPLICITE, Y COMPRIS, MAIS SANS SE LIMITER AUX GARANTIES IMPLICITES DE COMMERCIABILITE OU DE CONFORMITE A UN USAGE SPECIFIQUE. Certains Etats n'admettent pas la renonciation aux garanties explicites ou implicites pour certaines transactions ; c'est pourquoi il se peut que cette déclaration ne vous concerne pas.

Cette publication peut contenir des imprécisions techniques ou des erreurs typographiques. Des modifications sont périodiquement apportées aux informations contenues dans ce document ; ces modifications seront intégrées dans les éditions ultérieures. Des améliorations ou modifications des produits ou programmes décrits dans cette publication peuvent intervenir à tout moment.

Dans la présente publication, les références à des produits, programmes ou services n'impliquent nullement la volonté du fabricant de les rendre disponibles dans tous les pays où celui-ci exerce une activité. Toute référence à un produit, programme ou service n'affirme ou n'implique nullement que seul ce produit, programme ou service puisse être utilisé. Tout produit, programme ou service équivalent par ses fonctions, n'enfreignant pas les droits de propriété intellectuelle, peut être utilisé à la place. L'évaluation et la vérification du fonctionnement en association avec d'autres produits, programmes ou services, à l'exception de ceux expressément désignés par le fabricant, se font aux seuls risques de l'utilisateur.

Pour bénéficier de l'assistance technique de Lexmark, rendez-vous sur le site **<http://support.lexmark.com>**.

Pour obtenir des informations sur la politique de confidentialité de Lexmark régissant l'utilisation de ce produit, consultez la page **[www.lexmark.com/privacy](http://www.lexmark.com/privacy)**.

Pour obtenir des informations sur les fournitures et les téléchargements, rendez-vous sur le site **[www.lexmark.com](http://www.lexmark.com)**.

**© 2018 Lexmark International, Inc.**

**Tous droits réservés.**

### **Marques commerciales**

Lexmark et le logo Lexmark sont des marques commerciales ou des marques déposées de Lexmark International, Inc. aux Etats-Unis et dans d'autres pays.

Les autres marques commerciales sont la propriété de leurs détenteurs respectifs.

### **Avis relatifs à l'accord de licence**

Tous les avis relatifs à l'accord de licence correspondant à ce produit peuvent être consultés à partir du package de l'application ou depuis le site d'assistance de Lexmark.

# <span id="page-24-0"></span>**Index**

### **A**

accès à la page de configuration de l'application [8](#page-7-0) accéder à Embedded Web Server [7](#page-6-0) paramètres de connexion administrateur configuration [7](#page-6-0) erreur d'application [20](#page-19-0) applications activation de l'accès public [12](#page-11-0) paramètres du proxy authentifié configuration [15](#page-14-0) erreur d'authentification [20](#page-19-0)

### **B**

délai de déconnexion du badge configuration [12](#page-11-0) enregistrement du badge refusé [20](#page-19-0)

## **C**

connexion au fournisseur de service d'identité impossible [22](#page-21-0) impossible d'envoyer les instructions de code de connexion par e-mail [21](#page-20-0) connexion impossible à l'aide du code de connexion [21](#page-20-0) impossible d'enregistrer un badge par le biais du lien d'enregistrement par e-mail [22](#page-21-0) carte enregistrement [17](#page-16-0) historique des modifications [4](#page-3-0) liste de contrôle préparation du déploiement [6](#page-5-0) ID client configuration [10](#page-9-0) secret client configuration [10](#page-9-0) fichier de configuration exportation [13](#page-12-0) importation [13](#page-12-0) page de configuration de l'application accéder [8](#page-7-0)

configuration des paramètres de connexion administrateur [7](#page-6-0) configuration des paramètres de l'écran de connexion [10](#page-9-0) configuration du délai de déconnexion du badge [12](#page-11-0) configuration de l'ID client et du secret client [10](#page-9-0) configuration des délais de connexion [13](#page-12-0) configuration des paramètres proxy de l'imprimante [15](#page-14-0) configuration des paramètres d'authentification de l'utilisateur [9](#page-8-0) délais de connexion configuration [13](#page-12-0) fonctions de copie et de télécopie activation de l'accès public [12](#page-11-0) fonction de copie activation de l'accès public [12](#page-11-0)

### **D**

méthode de connexion par défaut [7](#page-6-0) configuration [7](#page-6-0) liste de contrôle préparatoire du déploiement [6](#page-5-0)

### **E**

Embedded Web Server accéder [7](#page-6-0) activation de l'accès public aux applications et aux fonctions de copie et de télécopie [12](#page-11-0) exportation d'un fichier de configuration [13](#page-12-0)

### **F**

fonction de télécopie activation de l'accès public [12](#page-11-0)

### **I**

importation d'un fichier de configuration [13](#page-12-0)

### **L**

connexion manuelle à l'imprimante [18](#page-17-0) connexion manuel [18](#page-17-0) code de connexion obtention [18](#page-17-0) paramètres de l'écran de connexion configuration [10](#page-9-0)

### **M**

connexion manuelle [18](#page-17-0) le bouton Connexion manuelle apparaît lorsque l'organisation est authentifiée de manière fédérée [21](#page-20-0)

### **N**

délai de réseau configuration [13](#page-12-0) aucun e-mail d'enregistrement de badge reçu [22](#page-21-0)

## **O**

obtention du code de connexion [18](#page-17-0) présentation [5](#page-4-0)

### **P**

code PIN réinitialisation [19](#page-18-0) configuration [19](#page-18-0) code PIN expiré [22](#page-21-0) intervalle d'interrogation mise à jour [14](#page-13-0) paramètres proxy de l'imprimante configuration [15](#page-14-0)

### **R**

enregistrement d'une carte [17](#page-16-0) réinitialisation du code PIN [19](#page-18-0)

### **S**

définition d'un code PIN [19](#page-18-0)

délai de socket configuration [13](#page-12-0)

### **T**

trop de tentatives échouées [23](#page-22-0) dépannage erreur d'application [20](#page-19-0) erreur d'authentification [20](#page-19-0) enregistrement du badge refusé [20](#page-19-0) connexion au fournisseur de service d'identité impossible [22](#page-21-0) impossible d'envoyer les instructions de code de connexion par e-mail [21](#page-20-0) connexion impossible à l'aide du code de connexion [21](#page-20-0) impossible d'enregistrer un badge par le biais du lien d'enregistrement par email [22](#page-21-0) le bouton Connexion manuelle apparaît lorsque l'organisation est authentifiée de manière fédérée [21](#page-20-0) aucun e-mail d'enregistrement de badge reçu [22](#page-21-0) code PIN expiré [22](#page-21-0) trop de tentatives échouées [23](#page-22-0)

### **U**

mise à jour de l'intervalle d'interrogation [14](#page-13-0) paramètres d'authentification de l'utilisateur configuration [9](#page-8-0)